## vacon nx ac drives

# optc4

lonworks option board

# user manual

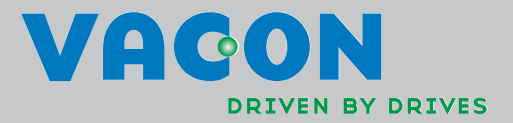

## **INDEX**

## Document code: DPD00898A Date: 19.01.2012

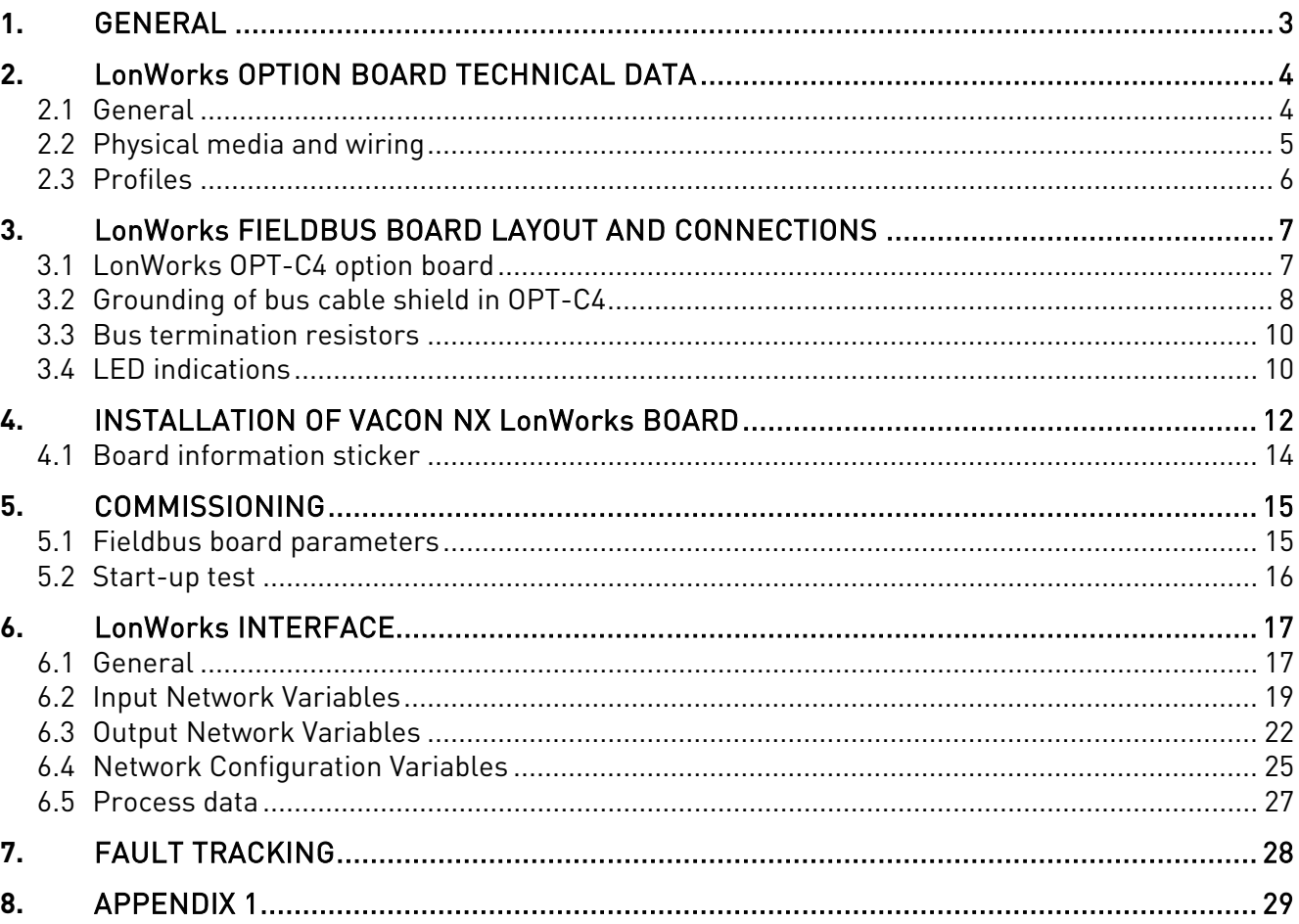

## **1.** GENERAL

Vacon NX frequency converters can be connected to the LonWorks® network using a fieldbus board. The converter can then be controlled, monitored and programmed from the Host system.

The LonWorks® board shall be installed in slot E on the control board of the frequency converter.

LONWORKS technology has been developed by Echelon Corporation. LONWORKS network is used in applications like industry and building automation, controlling household electronics, medical instrumentation and many others. The target of the LONWORKS network is to provide a common vendor independent communication network for intelligent devices.

In a LONWORKS network, no central control or master-slave architecture is needed. Nodes on a network communicate with each other using LonTalk® protocol. Interoperable nodes use Standard Network Variable Types (SNVT) for communicating over the network. The definition of an SNVT includes units, a range, and an increment. Vacon option board uses only Standard Network Variable Types for the data types.

All network variables are either input (data is coming from the network to the device) or output (data is sent to the network by the device) network variables. When network variables on different nodes on the network have been bound together by an installation tool, passing of data is automatic between the right nodes. Only the same type of network variables can be bound together, so it is very important to have compatible interfaces.

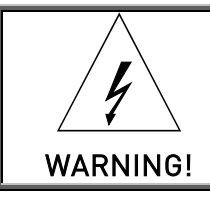

Internal components and circuit boards are at high potential when the frequency converter is connected to the power source. This voltage is extremely dangerous and may cause death or severe injury if you come into contact with it.

## **2.** LONWORKS OPTION BOARD TECHNICAL DATA

## **2.1 General**

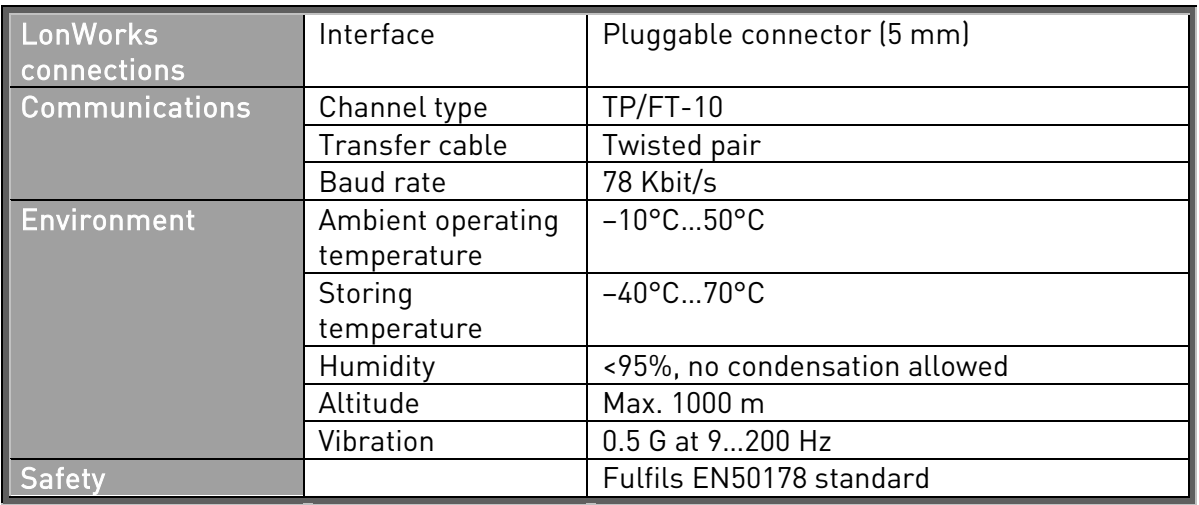

Table 2-1. LonWorks technical data

#### **2.2 Physical media and wiring**

LONWORKS networks can be implemented on many different physical media. Vacon OPT-C4 option board is equipped with an FT-X1 transceiver supporting the Free Topology transformer coupled network, which allows the network wire to be connected as bus, star, loop or combination of these. This media reaches a communication speed of 78kBits/s. The FT-X1 transceiver is compatible with Echelon's LPT-10 Link Power Transceiver, and these transceivers can communicate with each other on a single twisted pair cable.

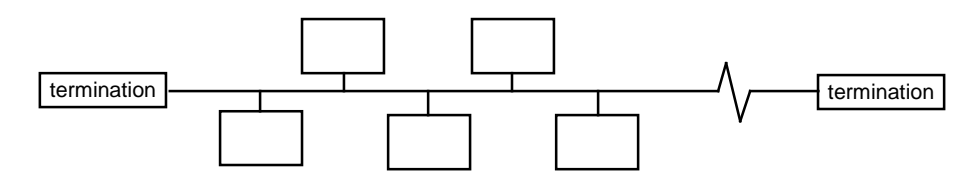

Figure 2-1. Doubly Terminated Bus Topology

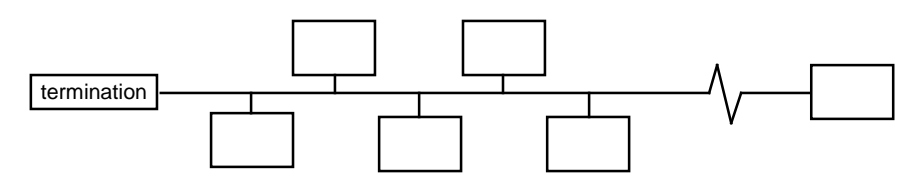

Figure 2-2. Singly Terminated Bus Topology

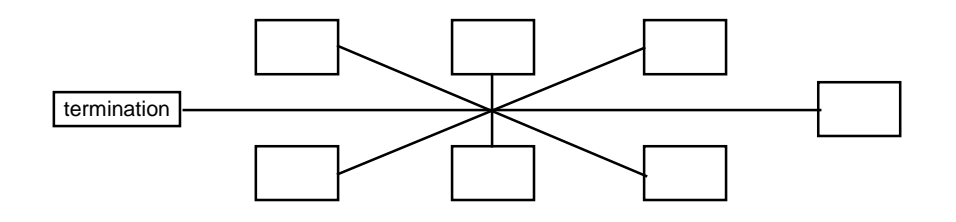

Figure 2-3. Star Topology

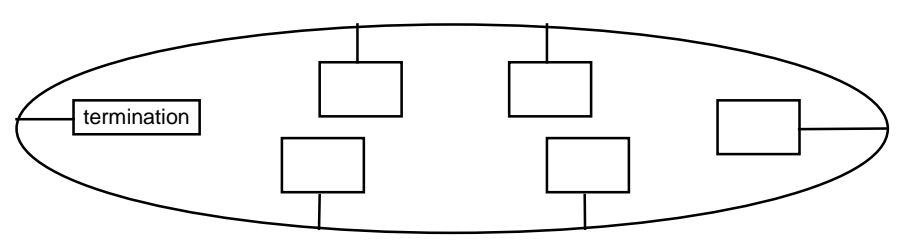

Figure 2-4. Loop Topology

Up to 64 FTT-10 transceiver nodes are allowed per network segment, the individual segments can be connected together by a router. See [Table 3-1](#page-6-0) for recommended cable types and cable lengths for FTT-10. Even if unshielded cable types are recommended to be used with this type of transceiver, it is still highly recommended to use only shielded cables with frequency

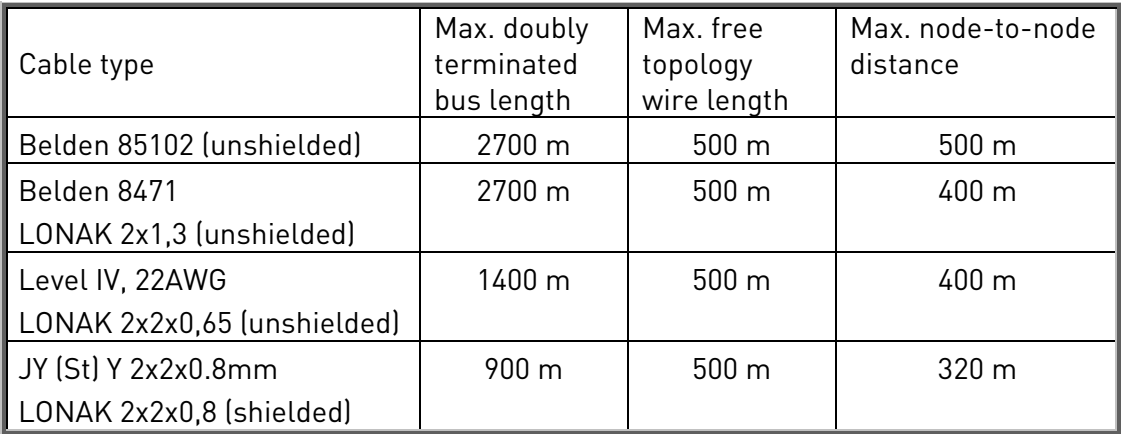

converters. Attention should be paid to proper grounding of the shield to ensure bus operation. Grounding of the shield should be done at both ends of the cable.

Table 2-2. Line length for different transmission speeds

## **2.3 Profiles**

LonMark Functional Profiles describe in detail the application layer interface, including the network variables, configuration properties, and default and power-up behaviors required on LonMark devices for specific, commonly used control functions.

## **2.3.1 Variable Speed Drive Profile**

Leading manufacturers of drive technology have jointly defined the LonMark profile. The profile specifies how the drives are to be parameterized and how the setpoints and actual values are to be transmitted. This enables drives from different vendors to be exchanged. The profile contains necessary specifications for speed control and positioning. It specifies the basic drive functions while leaving sufficient freedom for application-specific expansions and further developments.

## **3.** LONWORKS FIELDBUS BOARD LAYOUT AND CONNECTIONS

Vacon LonWorks Fieldbus Board is connected to the fieldbus through 3-pin pluggable bus connector. The communication with the control board takes place through the standard Vacon Interface Board Connector.

## **3.1 LonWorks OPT-C4 option board**

![](_page_6_Figure_5.jpeg)

Figure 3-1. Vacon LonWorks option board OPT-C4

![](_page_6_Picture_109.jpeg)

<span id="page-6-0"></span>Table 3-1. OPT-C4 bus connector signals

#### **3.2 Grounding of bus cable shield in OPT-C4**

The bus cable shield can be grounded to the frame of the frequency converter through an RC filter located on the OPT-C4 board.

Note: Normally, the option board has already been installed in slot E of the control board. It is not necessary to detach the whole board for the grounding of the bus cable shield. Just detach the terminal block.

## **3.2.1 Grounding the bus cable shield directly to the frequency converter frame using the RCfilter**

**1** Strip about 5 cm of the cable as shown in the picture.

![](_page_7_Picture_7.jpeg)

Figure 3-2.

<span id="page-7-0"></span>**2** Leave no more than 7 mm of the data cable outside the terminal block [\(Figure 3-3\)](#page-7-0) and strip the data cables at about 5 mm to fit in the terminals [\(Figure 3-4\)](#page-8-0).

![](_page_7_Picture_10.jpeg)

Figure 3-3.

![](_page_8_Picture_2.jpeg)

Figure 3-4.

<span id="page-8-0"></span>**3** Insert the data cables and the shield in their respective terminals. See [Table 3-1.](#page-6-0)

![](_page_8_Picture_5.jpeg)

Figure 3-5.

**4** If the LonWorks board was detached from the control unit place it into slot E of the control board (see board installation on page [12\)](#page-11-0). Otherwise attach the terminal block. Fix the cable on the frame with the clamp.

![](_page_8_Picture_8.jpeg)

Figure 3-6.

#### **3.3 Bus termination resistors**

To assure a proper data transmission, termination of the network segments is required. Depending on the type of network, either one or two terminations are necessary. Free topology network segment requires only one termination whereas a doubly terminated bus topology requires two.

The jumper X5 on the Vacon LonWorks board must be set accordingly. Use 94-ohm termination resistance when only one termination is needed and 47-ohm for two terminations.

![](_page_9_Figure_5.jpeg)

Figure 3-7. Using jumper X5 to set the bus termination.

## <span id="page-9-0"></span>**3.4 LED indications**

The three LED indications next to the connector show the present statuses of the Neuron (green H3), the LonWorks board (yellow H2) and the Fieldbus Module (green H1). From the user's viewpoint, the first two are the most significant.

![](_page_9_Figure_9.jpeg)

![](_page_9_Figure_10.jpeg)

## Neuron status (H3) GREEN

![](_page_10_Picture_161.jpeg)

## Board status LED (H2) YELLOW

![](_page_10_Picture_162.jpeg)

## Bus status LED (H1) GREEN

![](_page_10_Picture_163.jpeg)

## <span id="page-11-0"></span>**4.** INSTALLATION OF VACON NX LONWORKS BOARD

![](_page_11_Picture_3.jpeg)

MAKE SURE THAT THE FREQUENCY CONVERTER IS SWITCHED OFF BEFORE AN OPTION OR FIELDBUS BOARD IS CHANGED OR ADDED!

![](_page_11_Picture_50.jpeg)

![](_page_12_Picture_2.jpeg)

#### **4.1 Board information sticker**

The LonWorks option board package delivered by the factory includes a sticker (shown below). Please mark the board type (1), the slot into which the board is mounted (2) and the mounting date (3) on the sticker. Finally, attach the sticker on your drive.

![](_page_13_Figure_4.jpeg)

## **5.** COMMISSIONING

READ FIRST CHAPTER 8 'COMMISSIONING' IN VACON NX USER'S MANUAL (Document nr. ud00701, please visit [http://www.vacon.com/support/documents.html\)](http://www.vacon.com/support/documents.html).

#### **5.1 Fieldbus board parameters**

The Vacon LonWorks board is commissioned with the control keypad by giving values to appropriate parameters in menu M7 (for locating the expander board menu, see Vacon NX User's Manual, Chapter 7).

## Expander board menu (M7)

The *Expander board menu* makes it possible for the user 1) to see what expander boards are connected to the control board and 2) to reach and edit the parameters associated with the expander board.

Enter the following menu level (G#) with the Menu button right. At this level, you can browse through slots A to E with the *Browser buttons* to see what expander boards are connected. On the lowermost line of the display you also see the number of parameter groups associated with the board. If you still press the *Menu button right* once you will reach the parameter group level including one parameter (Service pin).

#### **LonWorks parameters**

To commission the LonWorks board, enter the parameter G7.5.1.1 from the *Parameters* group (G7.5.1). Give the desired value to the LonWorks parameter.

![](_page_14_Picture_149.jpeg)

Table 5-1. LonWorks parameters

#### **5.2 Start-up test**

#### **Frequency converter application**

Choose Fieldbus (Bus/Comm) for the active control place (see Vacon NX User's Manual, Chapter 7.3.3).

#### **Master software**

- 1. Write 100.0 1 to nviDrvSpeedStpt.
- 2. Frequency converter status is RUN and output frequency is 1.00 \* nviDrvSpeedScale
- 3. Write 0.0 0 to nviDrvSpeedStpt
- 4. Frequency converter status is STOP.

If nvoDrvStats bit 3 = 1 Status of frequency converter is FAULT.

## **6.** LONWORKS INTERFACE

Features of the LonWorks interface:

- Direct control of Vacon NX (e.g. Run, Stop, Direction, Speed reference, Fault reset)
- Full access to all Vacon NX parameters
- Monitor Vacon NX status (e.g. Output frequency, Output current, Fault code)

#### **6.1 General**

![](_page_16_Figure_8.jpeg)

Figure 6-1. The Node object diagram.

![](_page_17_Figure_2.jpeg)

Figure 6-2. The Variable Speed Motor Drive object diagram.

#### **6.2 Input Network Variables**

![](_page_18_Picture_249.jpeg)

Table 6-1. Network input variables

#### nviRequest

This input network variable provides the mechanism to request a particular mode for the Node object or the Variable Speed Motor Drive object within a node. Supported requests are RQ\_NORMAL, RQ\_UPDATE\_STATUS, RQ\_CLEAR\_STATUS, RQ\_REPORT\_MASK, RQ\_DISABLED, RQ\_ENABLE and RQ\_CLEAR\_ALARM.

#### nviDrvSpeedStpt

This input network variable provides control and a low resolution speed setpoint

![](_page_18_Picture_250.jpeg)

Table 6-2.

#### nviDrvSpeedScale

This input netork variable provides scaling for *nviDrvSpeedStpt*. Negative values indicate a motor direction in reverse. For example, if the nviDrvSpeedStpt value is 50% and nviDrvSpeedScale-150%, then the actual speed setpoint is –75%, or 0.75 times the nominal speed in reverse direction. The valid range is  $-163,840\%$  to 163,830. The value  $0x7FFF (+163,835\%)$  will be handled as an invalid value. Default value is determined by *nciDrvSpeedScale*. This value will be adopted at power-up and in case of not receiving an update within the specified Receive Heartbeat time.

## nviRstFault

This input network variable provides a fault reset. Setting value 1 for State and a non-zero value for Value will reset an active fault in Vacon NX. Default value is 0; 0.

![](_page_19_Picture_162.jpeg)

Table 6-3.

## nviClrCntr

This input network variable provides a mechanism to clear the kWh trip counter or the Drive total running hours trip counter.

- 1 MWh trip counter
- 2 Operation day trip counter

## nviProcessIn1..8

These input network variables are sent directly to the application (see more detailed explanation in chapter [6.5](#page-26-0) [Process data\)](#page-26-0) The valid range is 0 to 65535 (-163,840 to 163,835).

## nviDigitalIn1..8

These input network variables are sent directly to the application (see more detailed explanation in chapter [6.5](#page-26-0) [Process data\)](#page-26-0) Default value is 0; 0.

![](_page_19_Picture_163.jpeg)

Table 6-4.

## nviParCmd

This input network variable is used to read and write the parameters. The parameter addresses are determined in the application. Every parameter and actual value has been given an ID number in the application. The ID numbering of the parameter as well as the parameter ranges and steps can be found in the application manual in question. The parameter value must be given without decimals. Find the ID numbers of each parameter/actual value in the application manual. The ID numbers are grouped as follows:

| Parameter ID | Group                    | Description                                   |
|--------------|--------------------------|-----------------------------------------------|
| $\pmb{0}$    | Not used                 |                                               |
| 198          | <b>Actual Values</b>     |                                               |
| 99           | <b>Active Fault Code</b> |                                               |
| 100          | Not Used                 |                                               |
| 101 899      | Parameter                |                                               |
| 900999       | Reserved                 | Reserved for LonWorks board internal<br>usage |
| 1000         | Not Used                 |                                               |
| 10011999     | Parameter                |                                               |

Table 6-5. Grouping of ID numbers

## Examples

Data format in examples is: - learn selector <byte(3) byte(2) byte(1) byte(0)> day hour minute second millisecond  $x =$  meaningless.

## Example1

Write to parameter number 102 (Max frequency "Basic Application par. ID102") value 4500 (45Hz).

Write command to nviParSet - LN\_LEARN\_CURRENT 102 <x x 11 94> x x x x If the write command is successful then nvoParOut value is - LN\_LEARN\_CURRENT 102 <0 0 11 94> 0 0 0 0 If the write command fails then nvoParOut value is - LN\_NUL 102 <0 0 11 94> 0 0 0 0

## Example2

Read parameter number 112 (Nominal speed of the motor "Basic Application par. ID112") default value 1440 (1440 rpm).

Read command to nviParSet

- LN\_RECALL 112 <x x x x x x x x x x

If the read command is successful then nvoParOut value is - LN\_RECALL 112 <0 0 5 A0> 0 0 0 0

If the read command fails then nvoParOut value is

- LN\_ LN\_NUL 112 <0 0 0 0> 0 0 0 0

#### **6.3 Output Network Variables**

![](_page_21_Picture_241.jpeg)

Table 6-6. Network output variables

## **NvoStatus**

This output network variable reports the status for Node object or Variable Speed Motor Drive object.

![](_page_21_Picture_242.jpeg)

Table 6-7.

#### nvoDrvSpeed

This output network variable provides the speed of the drive as a percentage of the nominal speed.

#### nvoDrvCurnt

This output network variable provides the drive output current in amperes.

#### nvoDrvPwr

This output network variable provides the drive output power in kW.

#### nvoDrvRunHours

This output network variable provides the drive resettable operation time counter for the motor in running hours. The maximum value for used SNVT is 65535 h. On the frequency converter the value can go much higher. If the counter exceeds the SNVT's maximum value, the network variable stays at its maximum. In such cases the real value can be seen on Vacon NX's operating keypad.

#### nvoDrvStatus

This output network variable provides the drive status.

![](_page_22_Picture_165.jpeg)

Table 6-8. Status word bit descriptions

## nvoDrvEnrgy

This output network variable provides the drive resettable energy consumption counter. The maximum value for used SNVT is 65535 kWh. On the frequency converter the value can go much higher. If the counter exceeds the SNVT's maximum value, the network variable stays at its maximum. In such cases the real value can be seen on Vacon NX's operating keypad.

#### nvoActFault

This output network variable provides the drive active fault code. If the value is 0 the frequency converter has no fault. See the fault code list in Vacon NX Frequency Converter User's Manual for fault identification.

#### nvoProcessOut1..8

These output network variables are sent directly from the application (see more detailed explanation in chapter [6.5](#page-26-0) [Process data\)](#page-26-0) The valid range is 0 to 65535 (-163,840 to 163,835).

## nvoDigitalOut1..8

These output network variables are sent directly from the application (see more detailed explanation in chapter [6.5](#page-26-0) [Process data\)](#page-26-0).

![](_page_23_Picture_73.jpeg)

Table 6-9.

## nvoParResp

explained in chapter nviParSet.

#### **6.4 Network Configuration Variables**

![](_page_24_Picture_180.jpeg)

Table 6-10. Network configuration variables

#### nciMaxSpeed

This configuration property is used to define the maximum speed of a motor. The value is entered as a percentage of nominal speed in RPM, as defined by the Nominal Speed (nciNmlSpeed) configuration value. The value of the maximum speed must be validated against the value of the minimum speed as follows:

-163.840 < minimum speed < maximum speed < 163.830

#### nciMinSpeed

This configuration property is used to define the minimum speed of the motor. The value is entered as a percentage of nominal speed in RPM, as defined by the Nominal Speed (nciNmlSpeed) configuration value. The value of the minimum speed must be validated against the value of the maximum speed as follows:

-163.840 < minimum speed < maximum speed < 163.830

#### nciRcvHrtBt

This configuration property is used to control the maximum time that elapses after the last update of the network variables nviDrvSpeedStpt or nviDrvSpeedScale before the VSD object starts to use the default values.

## nciSndHrtBt

This configuration property defines the maximum period that expires before the network variables nvoDrvSpeed, nvoDrvCurnt and nvoDrvPwr are automatically updated.

## nciMinOutTime

This configuration property defines the minimum period of automatic network variable tansmission.

#### nciNmlSpeed

This configuration property is used to provide the nominal speed of the motor in RPM. This value is necessary to determine the minimum and maximum speeds for the motor, based on the configuration properties nciMinSpeed, nciMaxSpeed (entered as a percentage of nominal speed).

#### nciNmlFreq

This configuration property is used to provide the nominal frequency for the motor.

#### nciRampUpTm

Defines the acceleration time for Vacon NX. The valid range is 0.0 to 6,553.4 sec (0.1 sec).

#### nciRampDownTm

Defines the deceleration time for Vacon NX. The valid range is 0.0 to 6,553.4 sec (0.1 sec).

#### nciDrvSpeedScale

This configuration property is used as the default value for *nviDrvSpeedScale*. This value will be adopted at power-up and in case no input variable within the specified Receive Heartbeat time is received.

6

#### <span id="page-26-0"></span>**6.5 Process data**

![](_page_26_Figure_3.jpeg)

Figure 6-3. Control of frequency converter through LonWorks

## **7.** FAULT TRACKING

The table below presents the faults related to the LonWorks option board. For more information, see also Vacon NX User's Manual, Chapter 9.

The LonWorks option board status LEDs are described in more detail in Chapter [3.4.](#page-9-0)

![](_page_27_Picture_182.jpeg)

Table 7-1. LonWorks option board faults

You can define with parameters how the frequency converter shall react to certain faults:

![](_page_27_Picture_183.jpeg)

Table 7-2. Frequency converter responses to faults

## **8.** APPENDIX 1

## Process Data OUT

The nodes can read the frequency converter's actual values using process data variables. Basic, Standard, Local/Remote, Multi-Step, PID control and Pump and fan control applications use process data as follows:

![](_page_28_Picture_206.jpeg)

The Multipurpose Control Application has a selector parameter for every Process Data. The monitoring values and drive parameters can be selected using the ID number (see NX All in One Application Manual, Tables for monitoring values and parameters). Default selections are as in the table above.

## Process Data IN

Process Data is used with All-inOne applications as follows:

Basic, Standard, Local/Remote, Multi-Step applications

![](_page_28_Picture_207.jpeg)

Multipurpose control application

![](_page_28_Picture_208.jpeg)

![](_page_29_Picture_73.jpeg)

PID control and Pump and fan control applications

7

![](_page_31_Picture_0.jpeg)

Find your nearest Vacon office on the Internet at: Find your nearest Vacon office on the Internet at:

www.vacon.com

Manual authoring: documentation@vacon.com

Vacon Plc. Runsorintie 7 65380 Vaasa Finland

Subject to change without prior notice © 2012 Vacon Plc.

![](_page_31_Picture_6.jpeg)

Rev. A